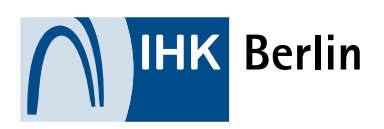

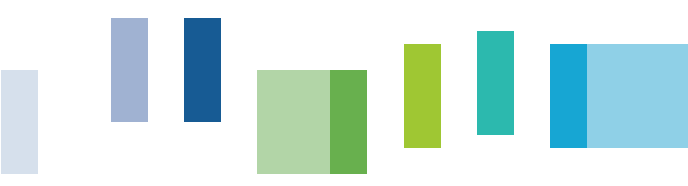

# **HILFESTELLUNG** Hilfestellung für Prüflinge bei einer Anmeldung zu einer Sach- und Fachkundeprüfung

*Bewachung und Berufskraftfahrer*

## Alle Informationen rund um die Prüfungen

Besuchen Sie uns im Internet unter folgendem [Link](https://www.ihk-berlin.de/pruefungen_lehrgaenge?param=pruefungen,sach-und-fachkundepruefung) um alle Informationen rund um die Prüfungen zu erhalten. Hier finden Sie auch die aktuellen Prüfungstermine. Bitte beachten Sie hierbei die Anmeldeschlusstermine.

## Registrierung (nur bei erstmaliger Benutzung der Onlineplattform erforderlich)

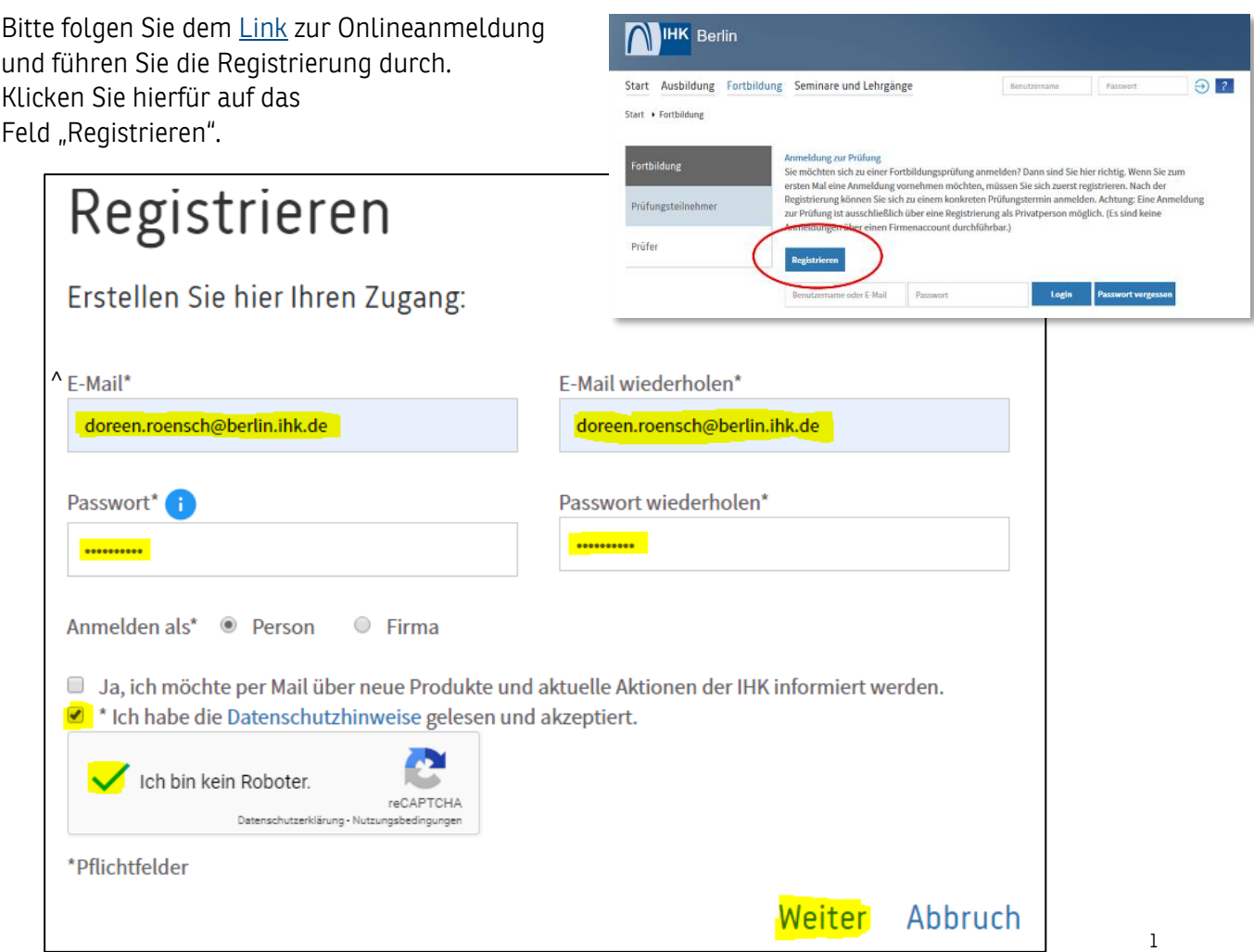

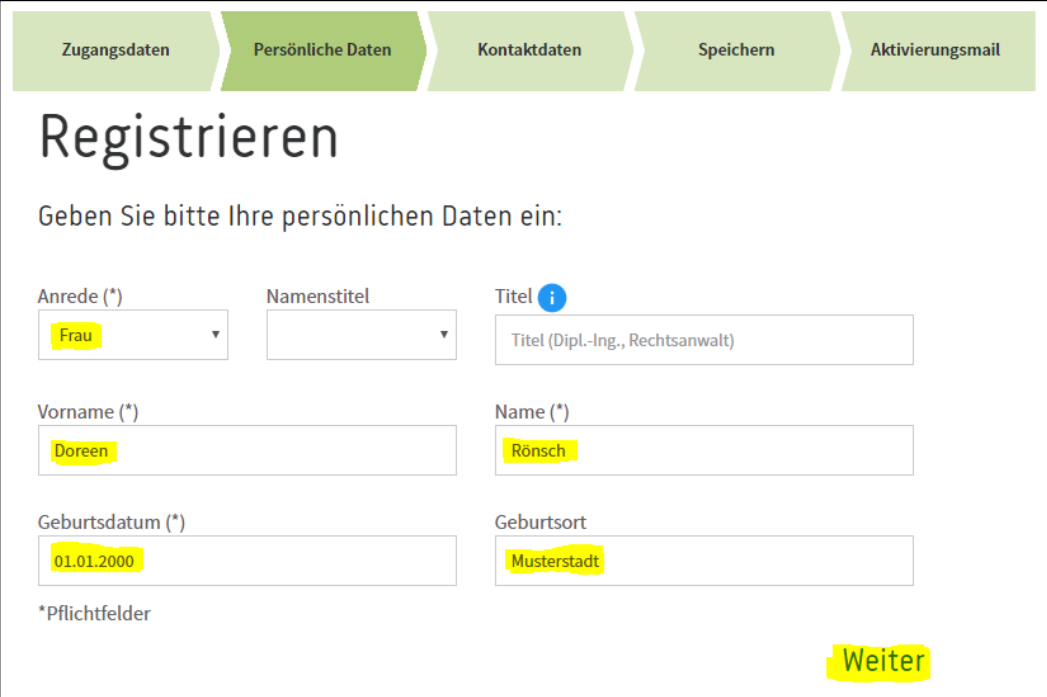

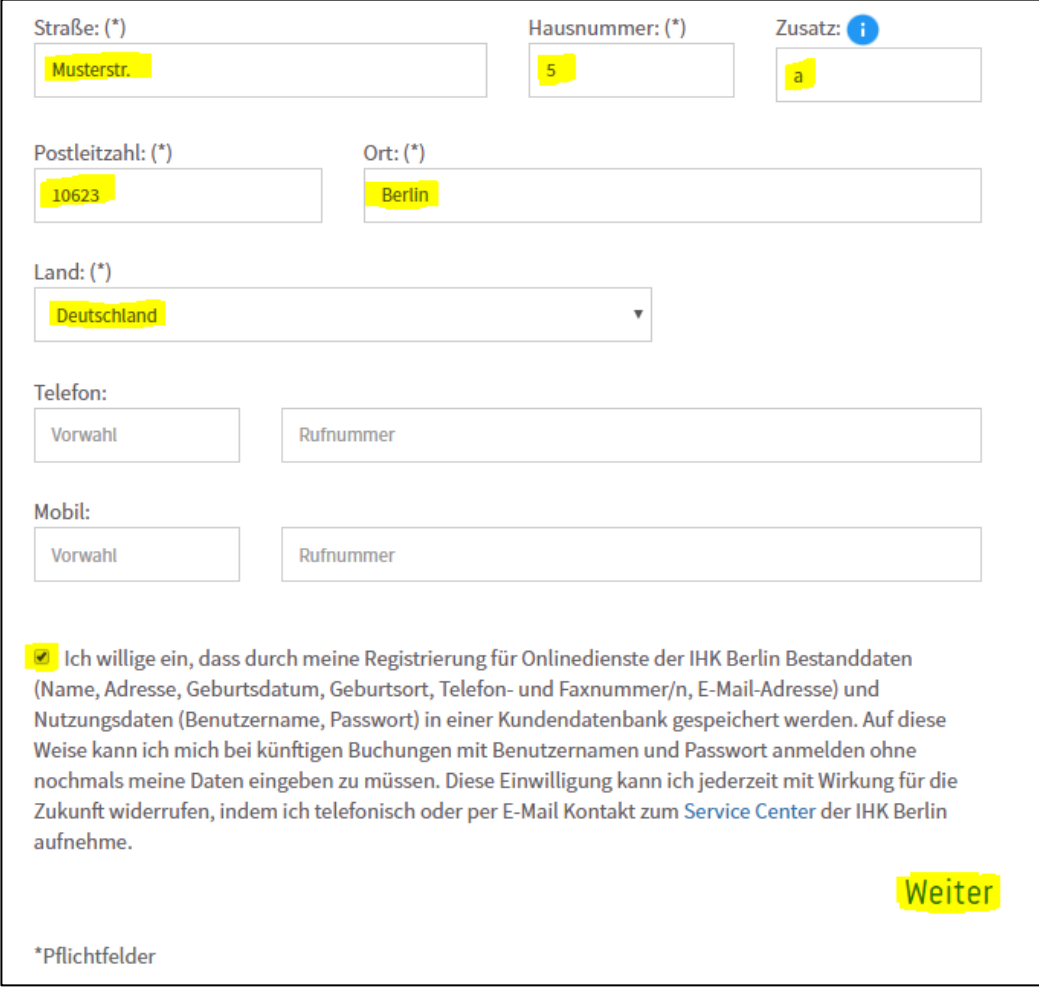

Es kann vorkommen, dass die eingegebene Adresse dem System bislang nicht bekannt ist. Setzen Sie in diesem Fall bitte einen Haken und versichern, dass die Eingabe korrekt ist.

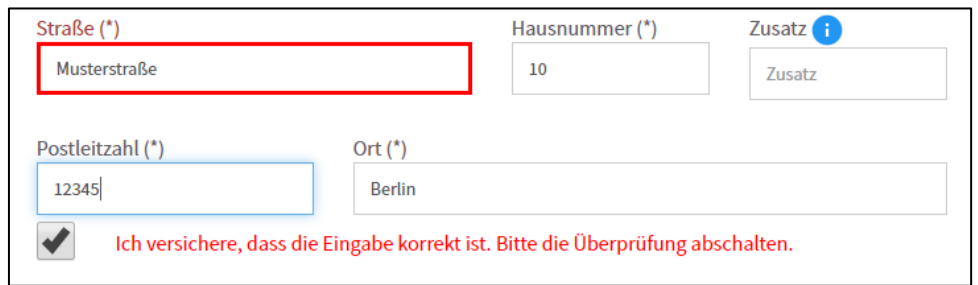

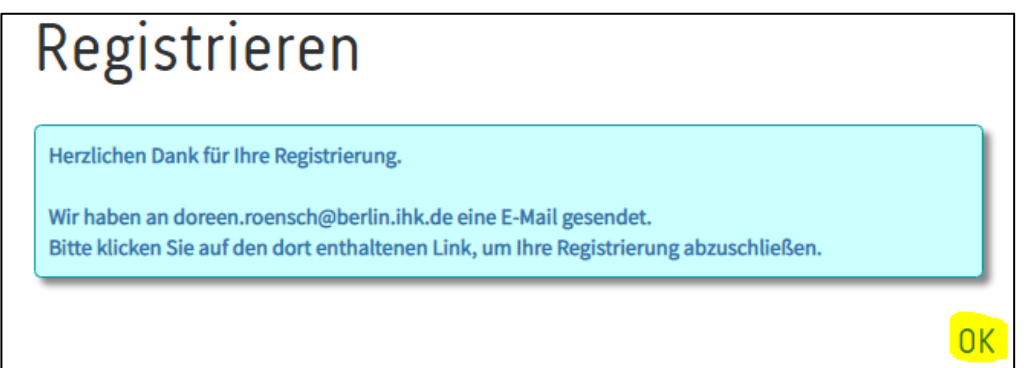

Nachfolgende Ansicht erscheint nach Klicken auf OK => Bitte schließen Sie diese Seite und führen Sie erst den Abschluss der Registrierung über die erhaltene E-Mail durch!

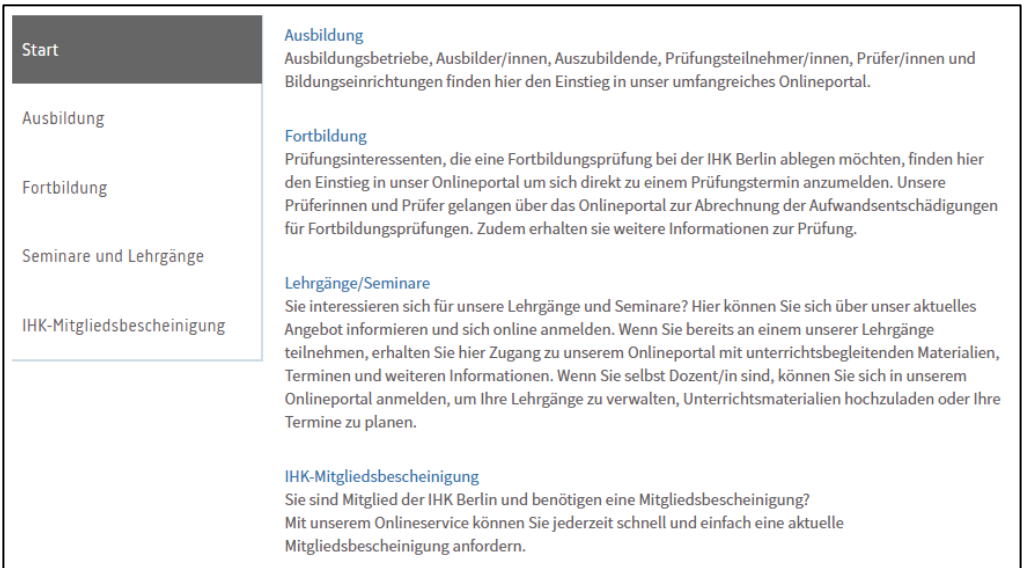

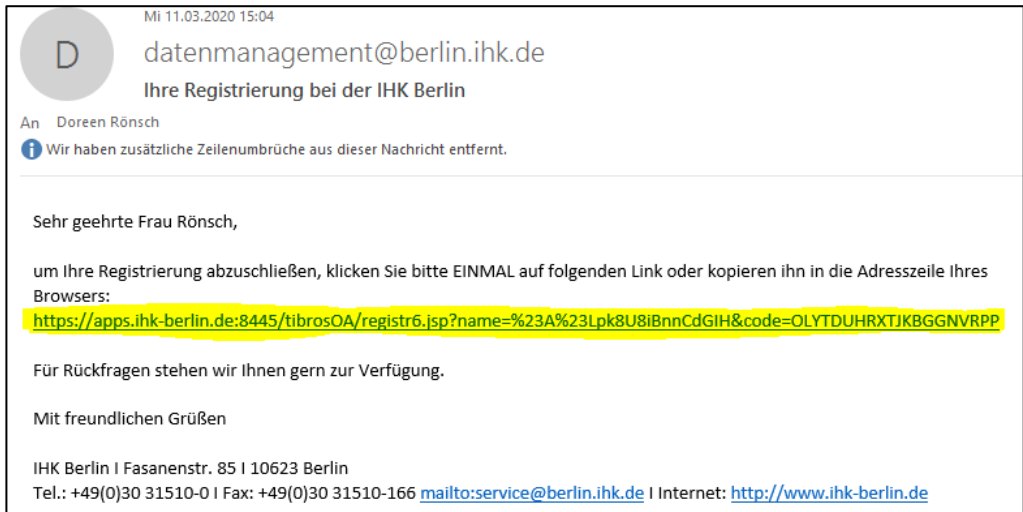

# Prüfungsanmeldung

Bitte folgen Sie dem [Link](https://apps.ihk-berlin.de/tibrosPP/PP_teilnehmer.jsp) zur Onlineanmeldung und loggen sich mit Ihren Login-Daten ein.

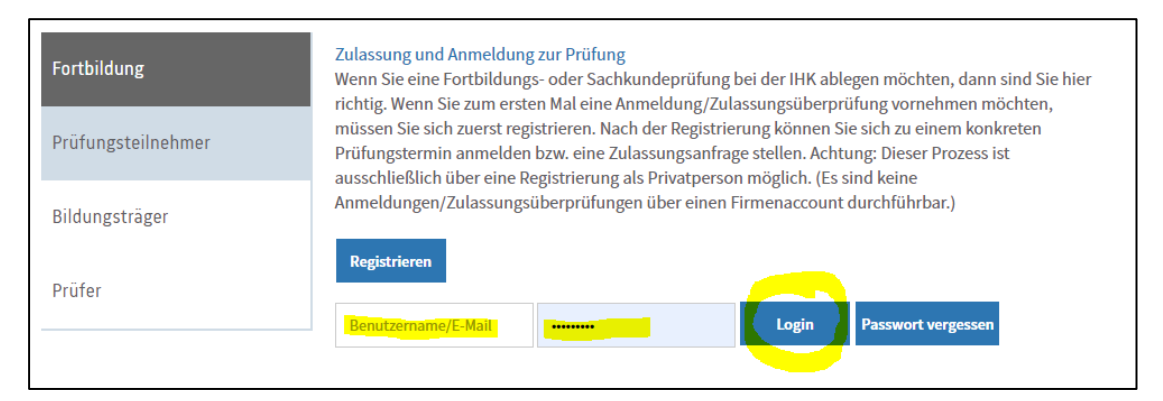

## Bitte wählen Sie "Anmeldung zu einer Prüfung" aus.

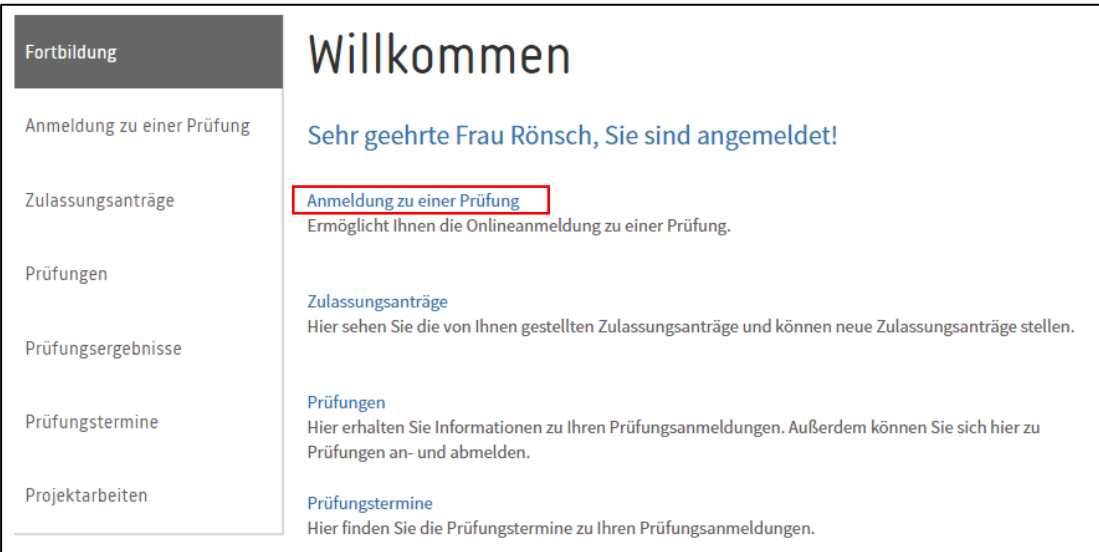

Bitte folgen Sie der Menüführung und wählen über den Abschluss die gewünschte Sach- und Fachkundeprüfung aus. Bitte wählen Sie "Aktualisieren" aus und gehen Sie weiter über "Anmeldung zur Prüfung".

#### I Ansicht Sachkundeprüfung Bewachung

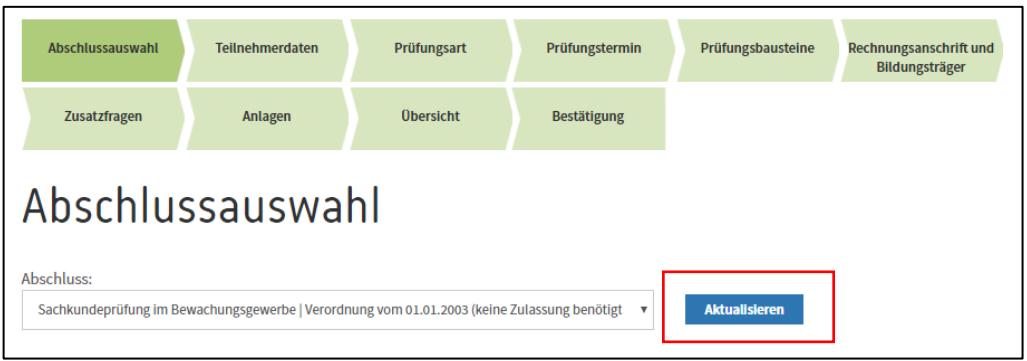

#### II Ansicht Sachkundeprüfung Bewachung

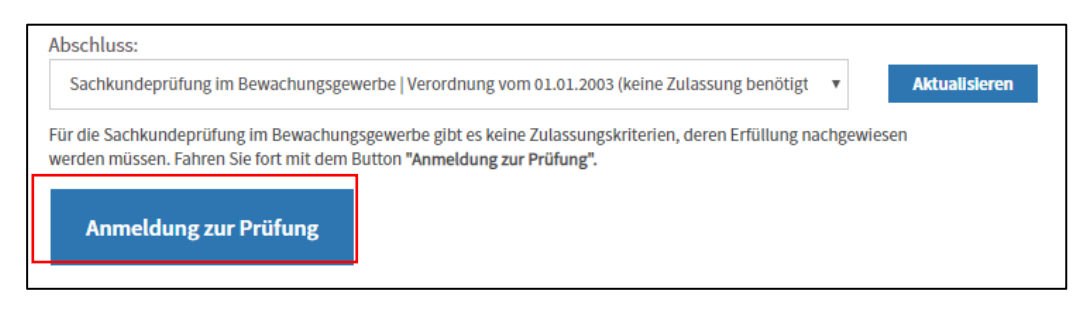

Bitte beachten Sie, dass es bei der Berufskraftfahrerprüfung drei verschiedene Prüfungsarten gibt: Quereinsteiger, Regelprüfung und Umsteiger, was bei der Auswahl zu beachten ist.

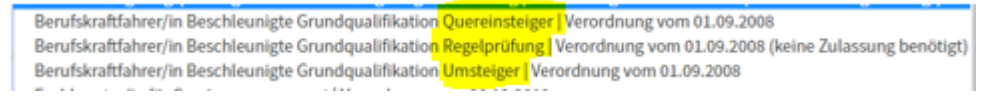

#### III Ansicht Sachkundeprüfung Berufskraftfahrer

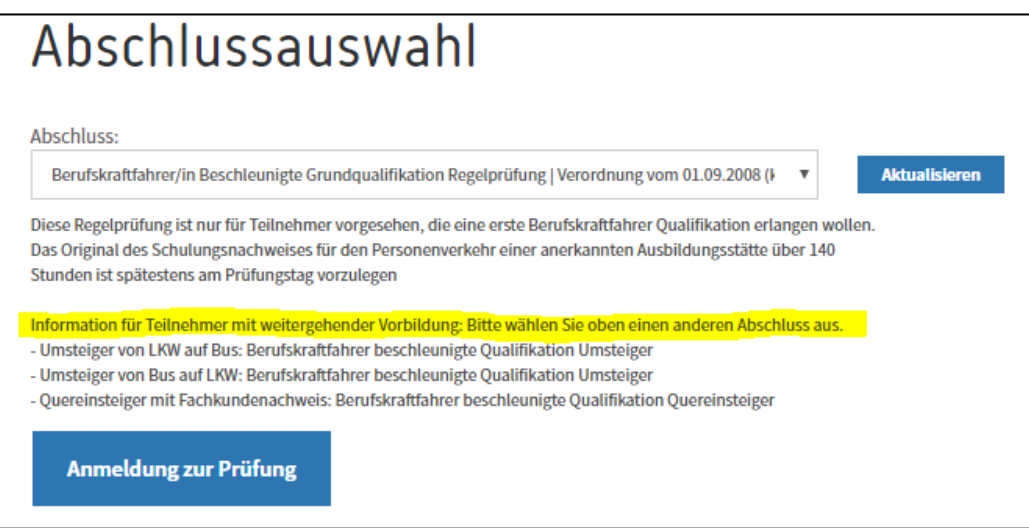

Bitte überprüfen Sie bei der folgenden Ansicht Ihre Teilnehmerdaten und führen Sie ggfs. Ergänzungen oder Änderungen durch und beachten Sie hierbei die einzelnen Hinweisfelder zu Titel, c/o und Zusatz. Die angegebenen Daten dienen als Grundlage für Ihre spätere Bescheinigung. Die Angabe der Rechnungsdaten erfolgt zu einem späteren Zeitpunkt im Anmeldeprozess. Bitte beachten Sie weiterhin, dass die Änderung Ihrer Personen- bzw. Kontaktdaten sich auf alle Ihre bei der IHK gespeicherten Veranstaltungen, Prüfungen usw. auswirkt. Akzeptieren Sie die Datenschutzhinweise und gehen Sie auf "Weiter".

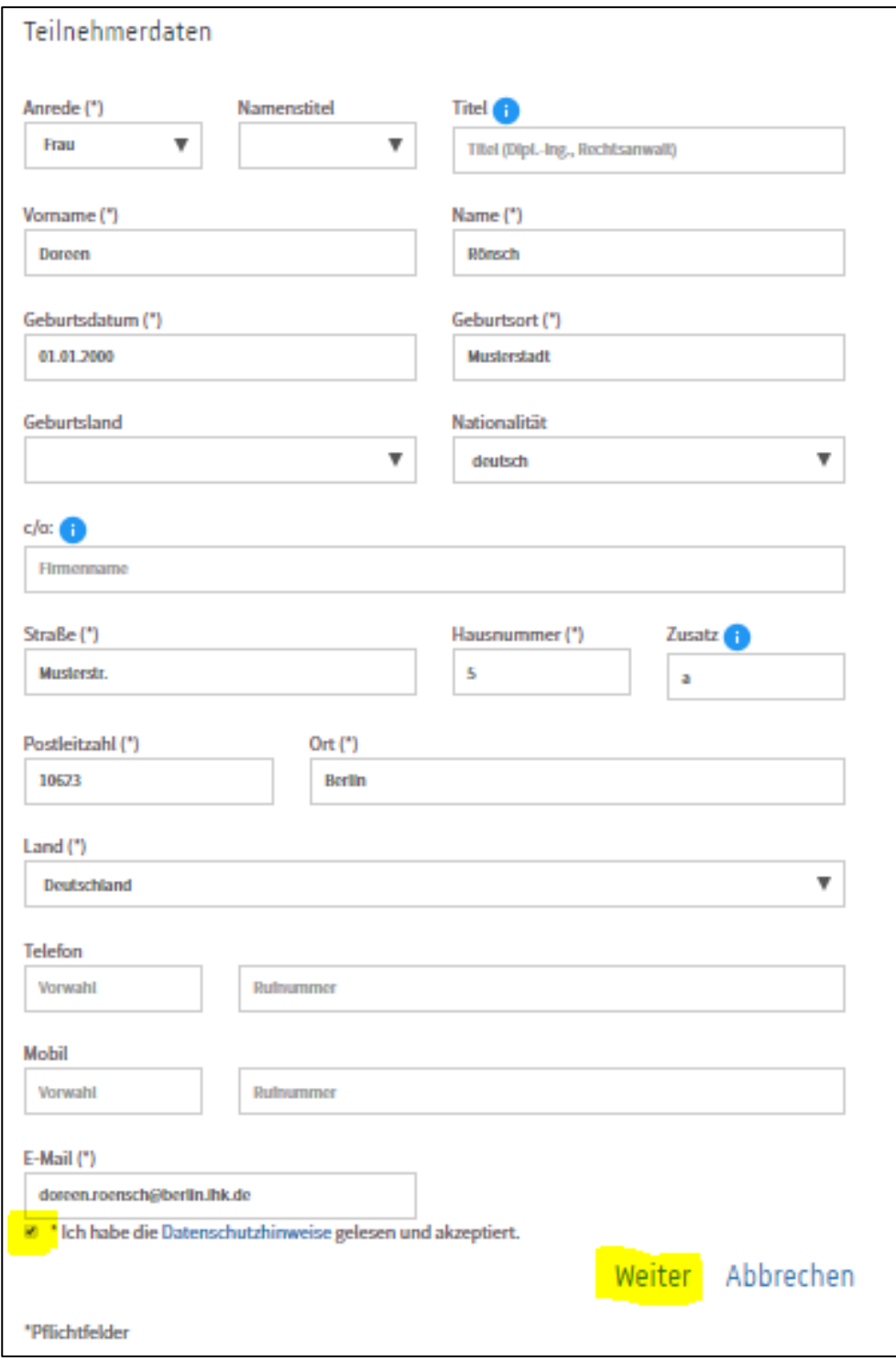

Es kann vorkommen, dass die eingegebene Adresse dem System bislang nicht bekannt ist. Setzen Sie in diesem Fall bitte einen Haken und versichern, dass die Eingabe korrekt ist.

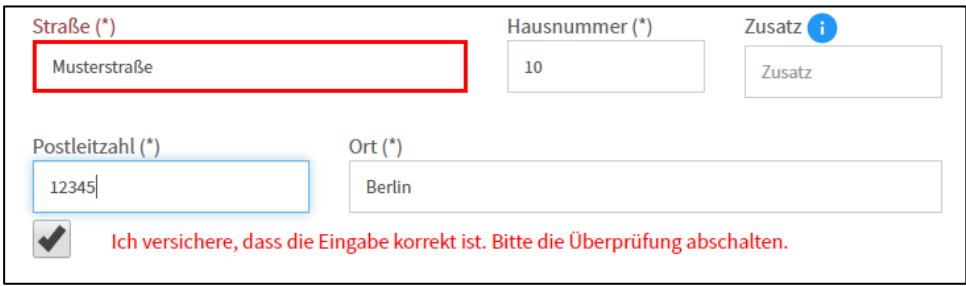

Bitte wählen Sie die entsprechende Prüfungsart aus und beachten Sie hierbei die Hinweise zu den Prüfungsgebühren und Rücktrittsbedingungen.

Achtung: Sollten Sie am Anfang den falschen Abschluss gewählt haben, gibt es hier die Möglichkeit, den Abschluss zu wechseln. Wählen Sie in der Auswahlliste den gewünschten Abschluss aus und klicken auf "Weiter". Es aktualisieren sich die Hinweise zu den Prüfungsgebühren und Rücktrittsbedingungen und Sie müssen im Anschluss die richtige Prüfungsart auswählen.

#### IV Ansicht Sachkundeprüfung Bewachung

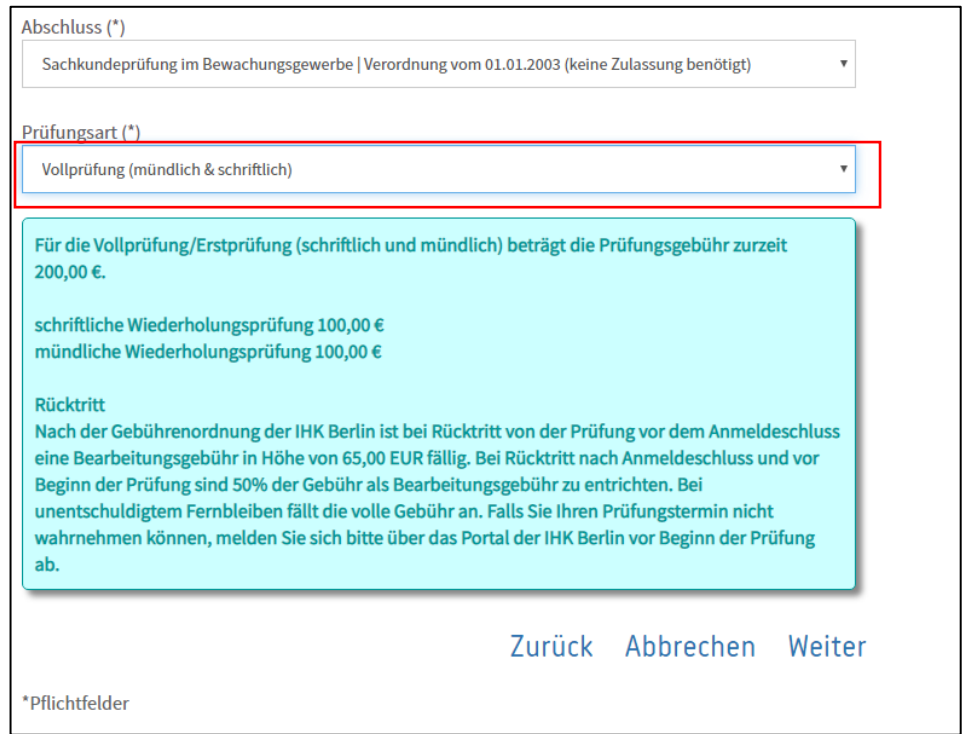

#### V Ansicht Sachkundeprüfung Berufskraftfahrer

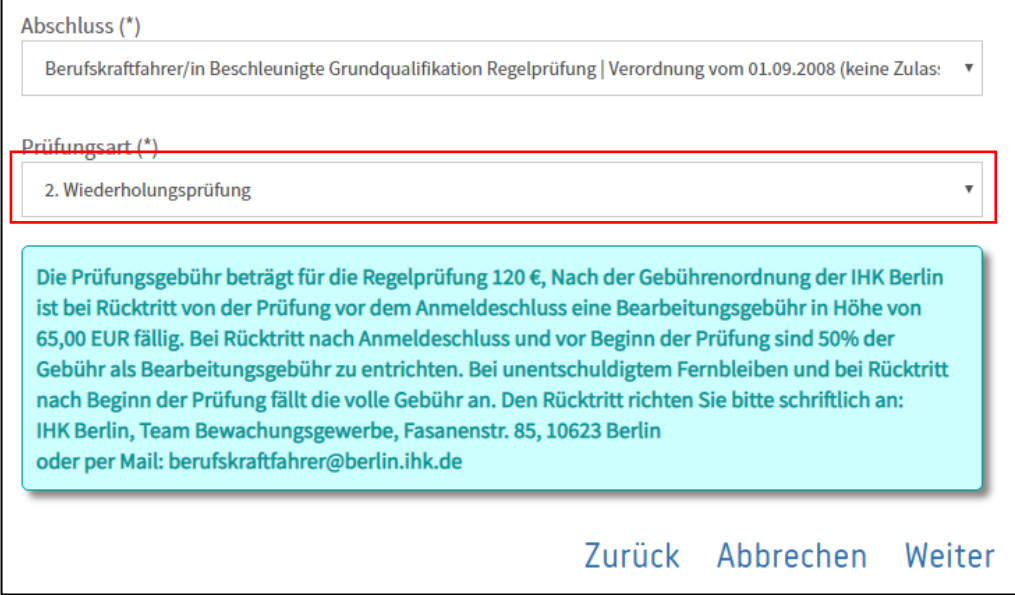

Bitte wählen Sie den gewünschten Prüfungstermin über die Auswahlliste aus.

Im Feld Prüfungstermin werden alle Prüfungstermine angezeigt, die es zu diesem Abschluss gibt und bei denen der Anmeldeschluss noch nicht verstrichen ist. Außerdem wird berücksichtigt, ob die Termine bereits ausgebucht sind. Sind keine Termine verfügbar, erfolgt eine entsprechende Meldung.

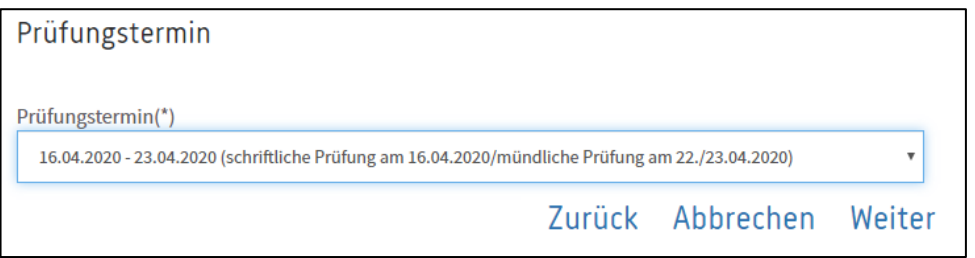

Nur bei der Berufskraftfahrerprüfung folgt die nachfolgende Anzeige. Wählen Sie hier den entsprechenden Prüfungsbaustein aus und gehen auf "Weiter"

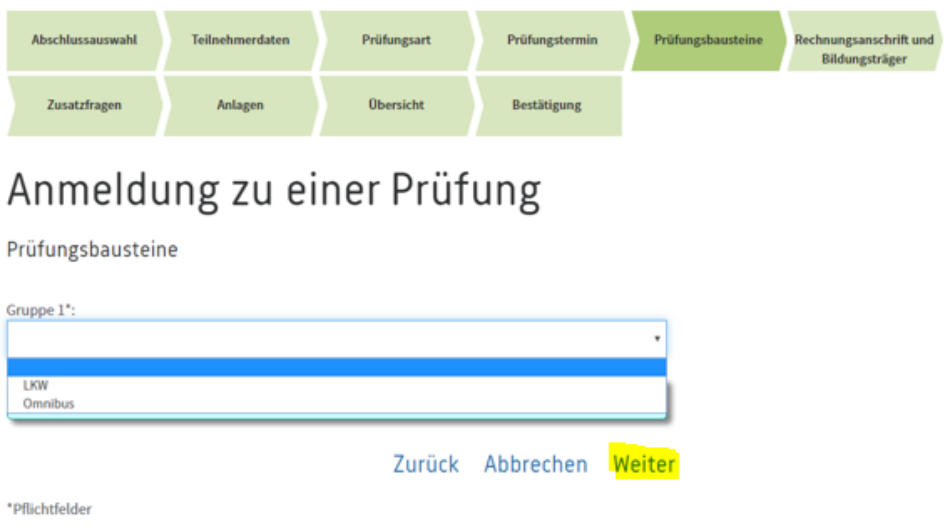

Im Feld "Ihre Bemerkungen" haben Sie die Möglichkeit, ergänzende Information zur Prüfungsanmeldung zu erfassen, wie z.B.

- − den Hinweis auf eine Antragstellung eines Nachteilsausgleiches
- − die Angabe eines Wunsch-Termins für die mündliche Wiederholungsprüfung-Bewachung

Bei "Gebührenbescheid an" wählen Sie aus, ob dieser an die private Anschrift oder eine abweichende Anschrift (Hinweise hierzu siehe Infotaste) gehen soll. Bei abweichender Anschrift gehen Sie dann unter auf "Weiter" und im Anschluss werden Sie aufgefordert, die Firmendaten zu ergänzen. Nachfolgend haben Sie - bei der Anmeldung zur Sachkundeprüfung Berufskraftfahrer - die Möglichkeit auszuwählen, ob und wenn ja bei welchem Bildungsträger der Vorbereitungskurs stattfindet. Gehen Sie zum Schluss auf "Weiter".

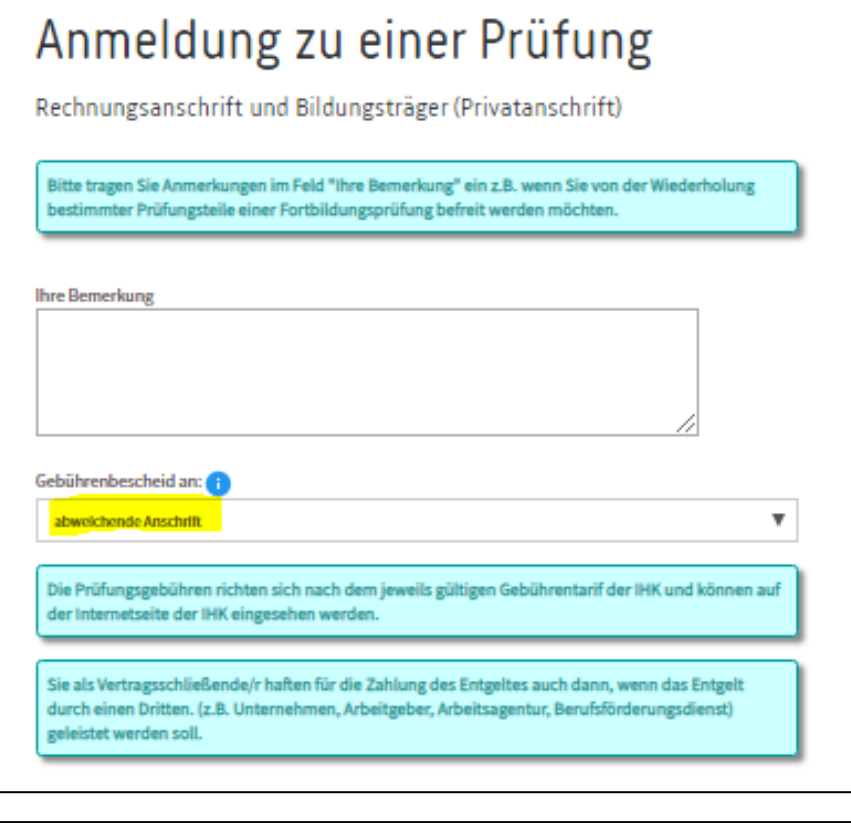

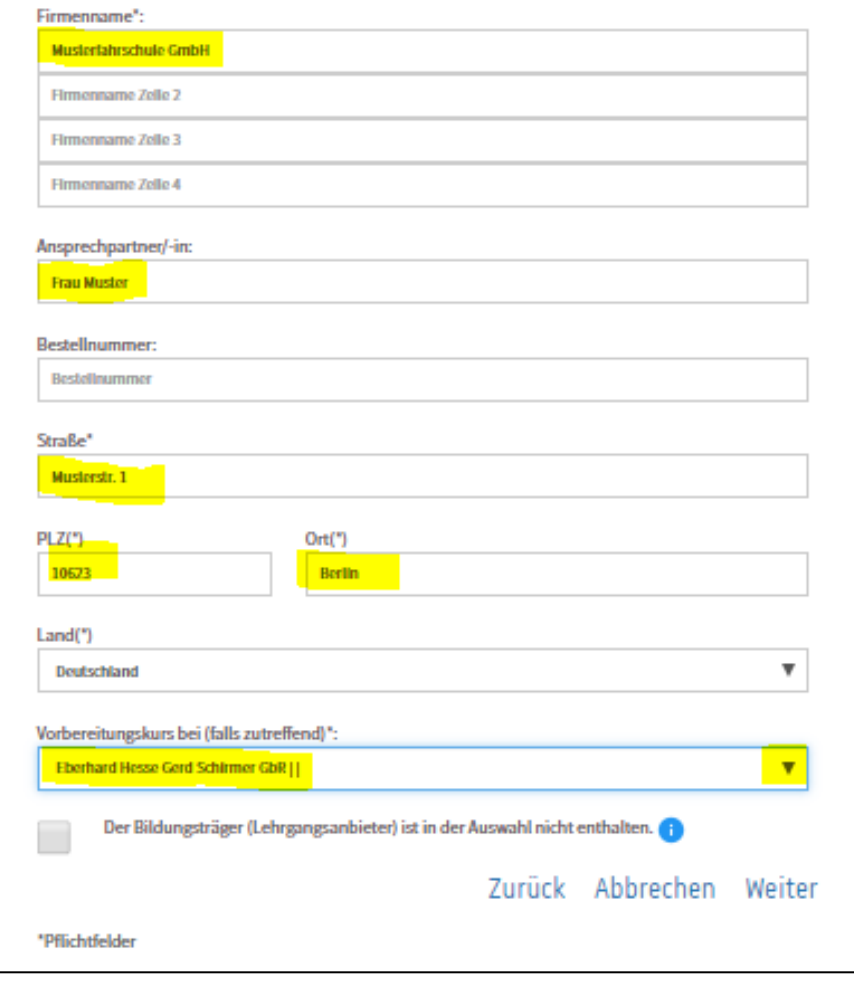

Bei Vorliegen bitte auswählen und bestätigen

## VI Ansicht Sachkundeprüfung Bewachung

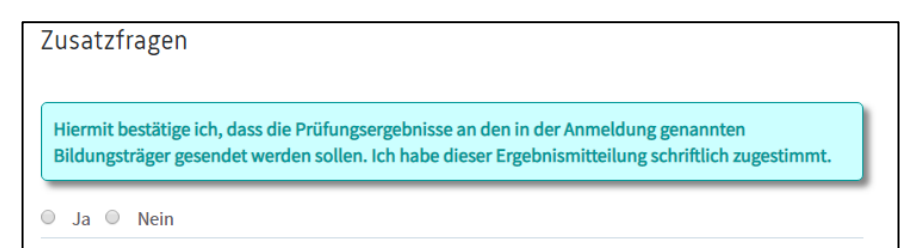

### VII Ansicht Sachkundeprüfung Berufskraftfahrer

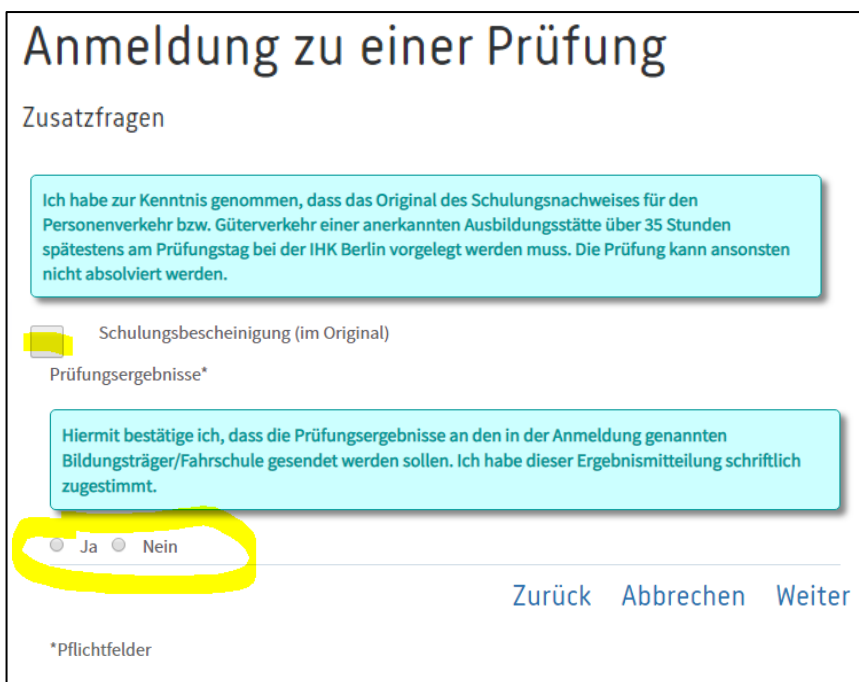

VIII Ansicht Sachkundeprüfung Berufskraftfahrer

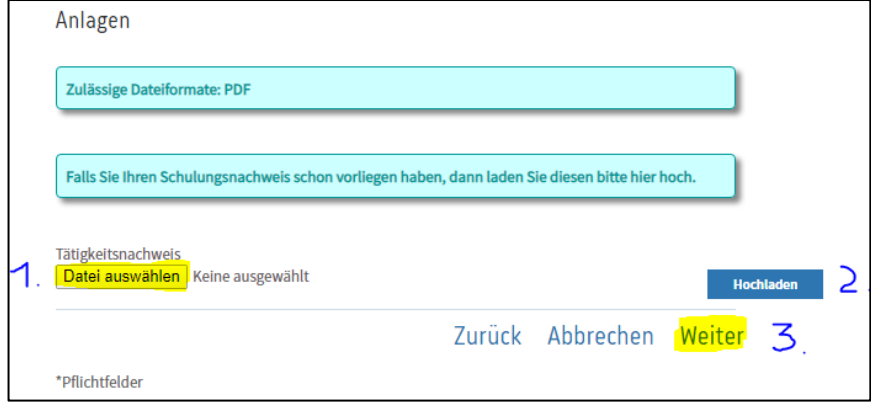

Bitte kontrollieren Sie Ihre Angaben und wenn diese korrekt sind, melden Sie sich kostenpflichtig an.

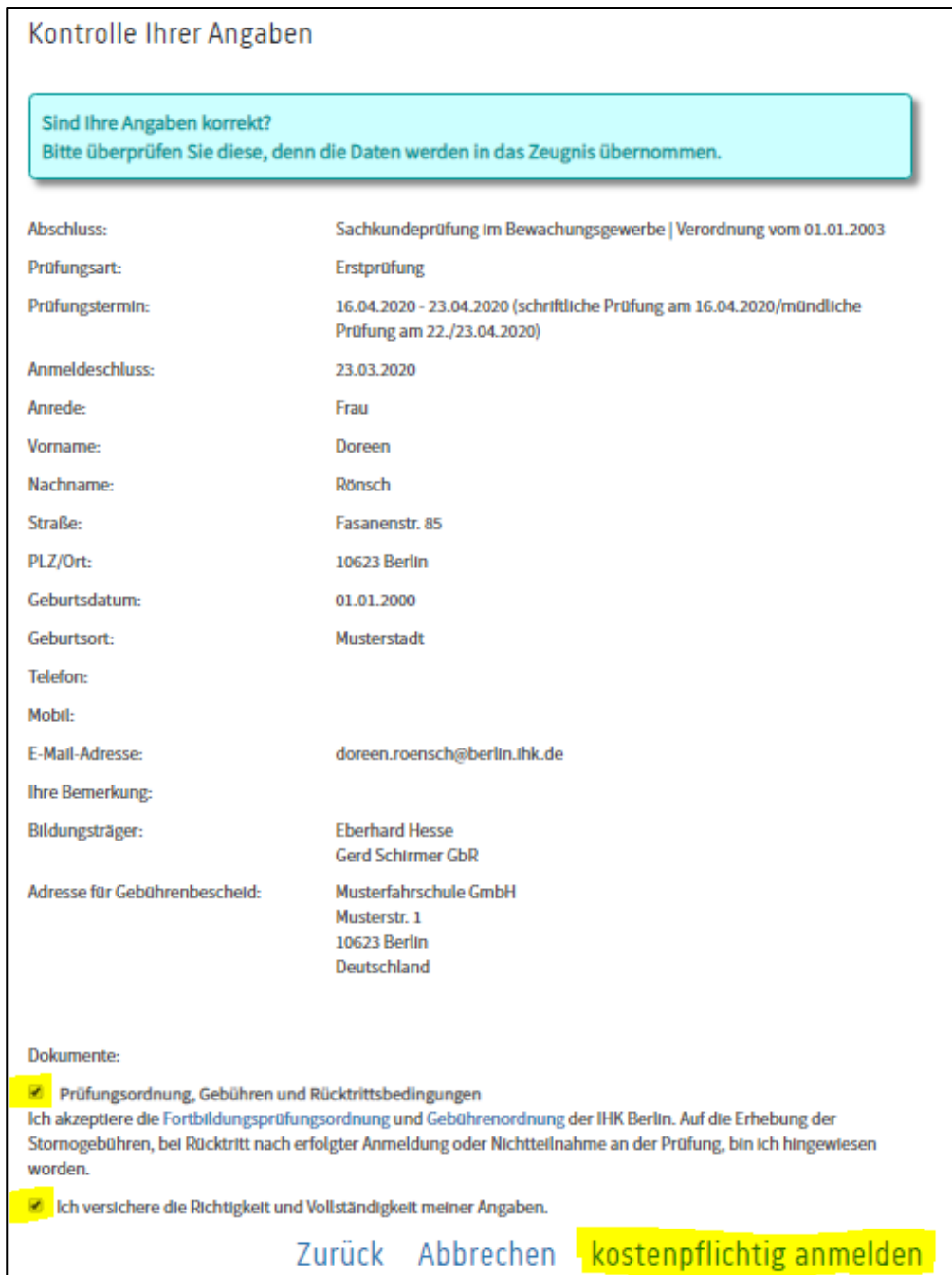

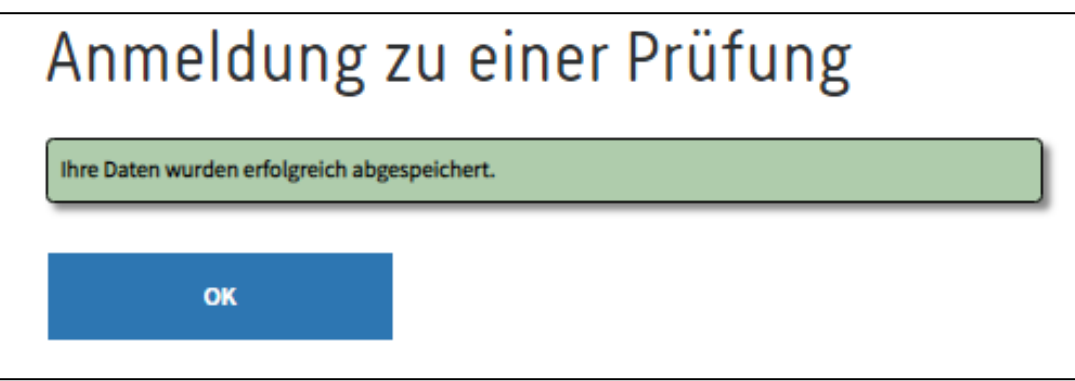

Abschließend erhalten Sie eine Eingangsbestätigung per Mail.

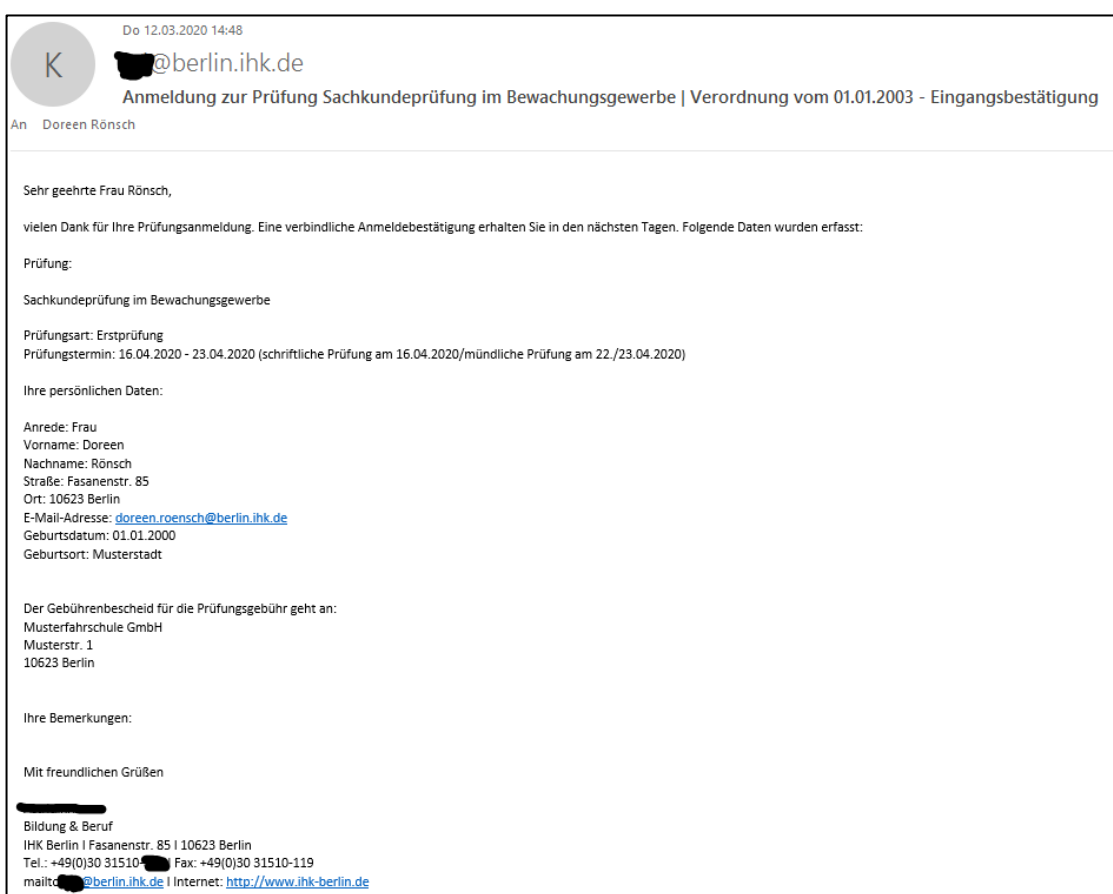

Achtung: Bitte vergessen Sie zum Schluss nicht, Ihre Sitzung per "Abmelden" zu schließen. Zu Ihrer eigenen Sicherheit sollten Sie immer daran denken, die Anwendung per "Abmelden" zu verlassen, damit kein Zugriff auf Ihre persönlichen Daten möglich ist.

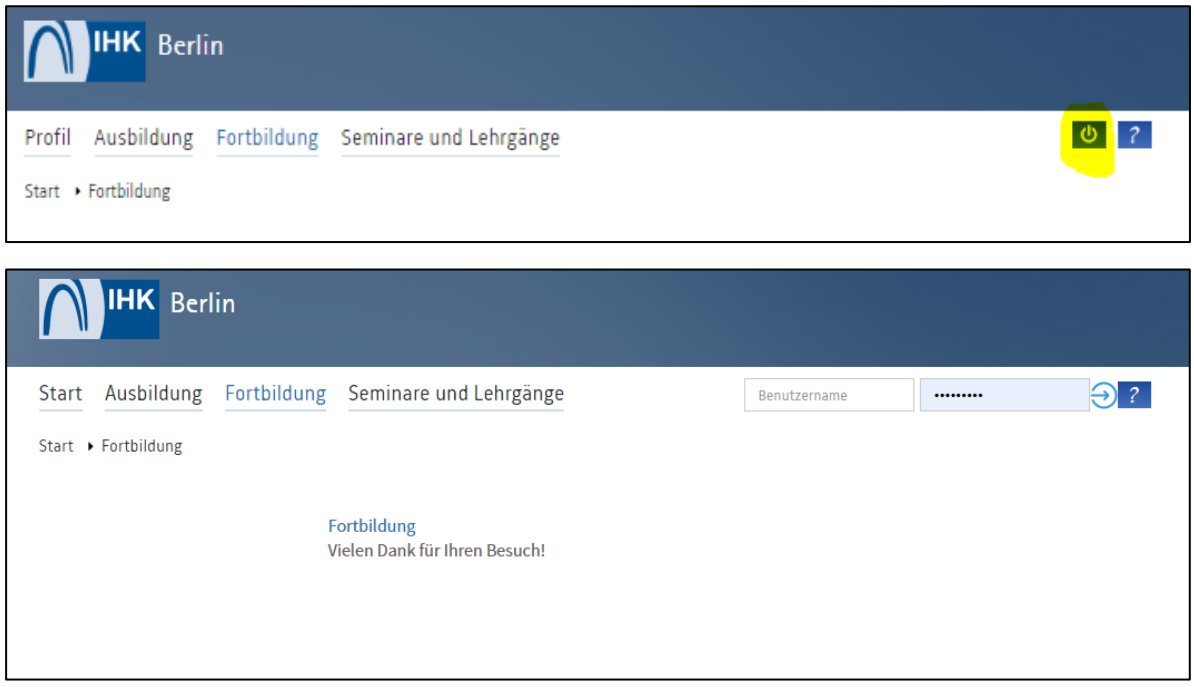

Bei Fragen kontaktieren Sie gerne den auf der Veranstaltungsseite angegebenen Ansprechpartner/in oder das Service Center der IHK Berlin.

Wir wünschen Ihnen viel Erfolg bei Ihrer Prüfung!